# **Vision Extension Package for S32V23x 1.2.0**

#### **Contents**

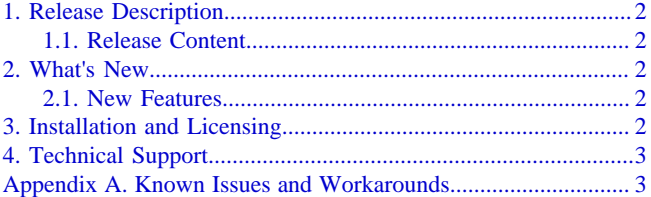

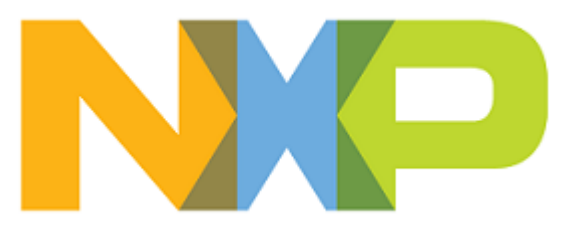

# <span id="page-1-0"></span>**1. Release Description**

NXP Semiconductors is pleased to announce the release of the Vision Extension Package for S32V23x 1.2.0.

#### <span id="page-1-1"></span>**1.1. Release Content**

- Support for wizards creating application and library projects
- Visual Graph Tools to support the ISP and APEX2 targeted software design
- New project wizards to create Visual Graph Tools projects
- Integrated Vision SDK version  $1.6.0<sup>1</sup>$  $1.6.0<sup>1</sup>$
- Vision SDK project examples
- Support for wizard creating projects from Vision SDK project examples
- PAX-ISP assembler
- NXP APU compiler (clang version 4.0.1)
- GNU GDB clients for APEX2 and ISP coprocessor (gdb version 7.12.1)

#### <span id="page-1-2"></span>**2. What's New**

The Vision Extension Package is intended to be installed on the S32 Design Studio for S32 Platform 3.3 with S32V2xx Development Package.

#### <span id="page-1-3"></span>**2.1. New Features**

- Creating application and library projects with APEX2/ISP support for the Linux target
- Creating projects from VSDK project examples
- Creating Visual Graph Tools projects
- The PAX-ISP static sequencer support
- Validating the APEX2 and ISP diagrams
- Emission of the source code from graph projects
- On-chip debugging on APEX2 and ISP with the S32 Debug Probe
- Possibility to switch VSDK versions

## <span id="page-1-4"></span>**3. Installation and Licensing**

The extension package shall be installed to S32 Design Studio for S32 Platform 3.3 using the **S32DS Extensions and Updates** wizard. Before installation make sure that S32V2xx Development Package is installed.

To install the extension package:

1. Launch S32 Design Studio for S32 Platform 3.3.

<span id="page-1-5"></span><sup>1</sup>Since version 1.3, Linux BSP is not included in the package and can be downloaded from the NXP website

- 2. Choose **Help** > **S32DS Extensions and Updates** from the menu bar.
- 3. In the **S32DS Extensions and Updates** dialog box, select **Vision extension package for S32V23x** from the list and click **Install/Update**.
- 4. Review the information on the confirmation page and click **Next**.
- 5. Accept the license terms. Click **Finish** to complete the installation.

After the installation completes, S32 Design Studio for S32 Platform 3.3 automatically prompts to be restarted.

You can download updates from the website manually to install the extension package on the computer with no access to the internet:

1. Download the archive file.

- a. Go to the [www.nxp.com](https://nxp.flexnetoperations.com/control/frse/index) Product List page.
- b. Select S32 Design Studio from the list.
- c. Select the extension package and click **Download Selected Files** to save the archive file in a local folder.
- 2. Install the extension package.
	- a. Choose **Window** > **Preferences** from the menu bar.
	- b. In the **Preferences** dialog box, click **S32 Design Studio** > **S32DS Extensions and Updates**.
	- c. Click **Add...**.
	- d. Click **Archive** in the **Add Site** dialog box.
	- e. Navigate to the directory with the downloaded .zip file. Choose it and click **Open**, then click **OK**.
	- f. Choose **Help** > **S32DS Extensions and Updates** from the menu bar and continue the installation as usual.

## <span id="page-2-0"></span>**4. Technical Support**

The S32 Design Studio for S32 Platform 3.3 general issues are tracked through the S32DS Public NXP Community space:

<https://community.nxp.com/community/s32/s32ds>

For confidential cases and cases which cannot be publicly shared on NXP Community please follow the steps described here:

<https://community.nxp.com/docs/DOC-329745>

## <span id="page-2-1"></span>**Appendix A. Known Issues and Workarounds**

• **Debugging on ISP with S32 Debugger may fail**: When debugging an ISP application example, the execution of the program may be terminated unexpectedly after the S32 Debugger ISP configuration has been loaded.

An attempt to debug the program on the ISP coprocessor may fail after the first breakpoint is encountered. The failure occurs because the breakpoint freezes the application's ISP

frame, while the stream from the camera continues. After resume, the ISP frame cannot be synchronized with the stream and causes the program failure.

**Workaround**: No workaround available.

• **An ISP hardware breakpoint appears in the wrong debug context**: When debugging an ISP application example remotely using the S32 Debugger ISP configuration, a hardware breakpoint set on an ISP address appears in the context of the remote Linux application rather than in the ISP context.

**Workaround**: No workaround available.

• **Upload of an executable file may fail after reset of the board**: When starting a remote debug session for an ISP Linux application example, the first attempt to upload the executable to the target fails after reset of the board.

**Workaround**: Upload the file again, or restart S32 Design Studio.

• **The debugged source file is not detected**: When a debug session on ISP is started, at first stop the console displays the "No source available  $0x...$ " message rather than the name of the source file being debugged.

**Workaround**: Wait and then step through the code. The source files and the views get in sync automatically.

• **Build fails when using Build All**: The **Build All** option builds only the active build configuration for each open project in the workspace, it does not build the referenced configurations. In case of ISP/APEX2 projects, the A53 configuration depends on the ISP and APU build configurations outputs.

**Workaround**: Use the **Build** option for each project.

• **Project files conflicting with files from SDK**: When changing Value or Description in S32DS Variables within some project there are two pop-ups on files conflicts.

**Workaround**: Close all projects, change Value or Description in S32DS\_Variable at empty workspace.

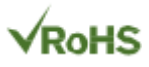

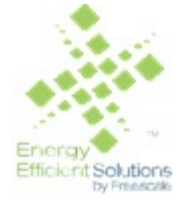

Information in this document is provided solely to enable system and software implementers to use NXP products. There are no express or implied copyright licenses granted hereunder to design or fabricate any integrated circuits based on the information in this document. NXP reserves the right to make changes without further notice to any products herein.

NXP makes no warranty, representation, or guarantee regarding the suitability of its products for any particular purpose, nor does NXP assume any liability arising out of the application or use of any product or circuit, and specifically disclaims any and all liability, including without limitation consequential or incidental damages. "Typical" parameters that may be provided in NXP data sheets and/or specifications can and do vary in different applications, and actual performance may vary over time. All operating parameters, including "typicals", must be validated for each customer application by customer's technical experts. NXP does not convey any license under its patent rights nor the rights of others. NXP sells products pursuant to standard terms and conditions of sale, which can be found at the following address: [nxp.com/](http://www.nxp.com/about/our-terms-and-conditions-of-commercial-sale:TERMSCONDITIONSSALE) [SalesTermsandConditions](http://www.nxp.com/about/our-terms-and-conditions-of-commercial-sale:TERMSCONDITIONSSALE).

Registered trademarks: Airfast, Altivec, CodeWarrior, ColdFire, ColdFire+, CoolFlux, CoolFluxDSP, the CoolFlux logo, EdgeLock, EdgeScale, EdgeVerse, eIQ, Embrace, Freescale, the Freescale logo, GreenChip, the GreenChip logo, HITAG, ICODE, I-CODE, Immersiv3D, JCOP, Kinetis, Layerscape, MagniV, Mantis, MIFARE, the MIFARE logo, MIFARE CLASSIC, MIFARE DESFire, MIFARE FleX, MIFARE Plus, MIFARE Ultralight, MIFARE4Mobile, the MIFARE4Mobile logo, MiGLO, mobileGT, NTAG, the NTAG logo, NXP, the NXP logo, NXP SECURE CONNECTIONS FOR A SMARTER WORLD, PEG, Plus X, PowerQUICC, Processor Expert, QorIQ, QorIQ Qonverge, Qorivva, RoadLINK, the RoadLINK logo, SafeAssure, SmartMX, StarCore, Symphony, Tower, TriMedia, UCODE, the UCODE DNA logo, VortiQa and Vybrid are trademarks of NXP B.V. All other product or service names are the property of their respective owners.

Arm, the Arm logo, and Cortex are registered trademarks of Arm Limited (or its subsidiaries) in the EU and/or elsewhere. mbed is a trademark of Arm Limited (or its subsidiaries) in the EU and/or elsewhere. All rights reserved.

IEEE nnn, nnn, and nnn are registered trademarks of the Institute of Electrical and Electronics Engineers, Inc. (IEEE). This product is not endorsed or approved by the IEEE. Java are registered trademarks of Oracle and/or its affiliates. The Power Architecture and Power.org word marks and the Power and Power.org logos and related marks are trademarks and service marks licensed by Power.org.

© 2019-2020 NXP B.V.

Document Number: EXTS32V23X1  $Rev 10$ 09/2020

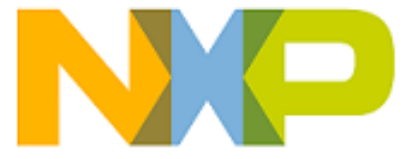

*How to Reach Us:*

**Home Page:**

[nxp.com](http://www.nxp.com)

**Web Support:**

[nxp.com/support](http://www.nxp.com/support/sales-and-support:SUPPORTHOME)